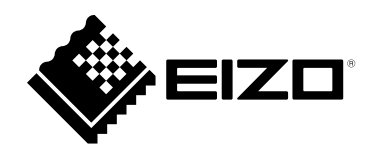

# **User's Manual**

# **eGalaxTouch**

**Touch Panel Driver**

**Important**

**Please read this "User's Manual" carefully to familiarize yourself with safe and effective usage.**

• **For the latest product information including the "User's Manual", refer to our web site : [www.eizoglobal.com](https://www.eizoglobal.com)**

No part of this manual may be reproduced, stored in a retrieval system, or transmitted, in any form or by any means, electronic, mechanical, or otherwise, without the prior written permission of EIZO Corporation. EIZO Corporation is under no obligation to hold any submitted material or information confidential unless prior arrangements are made pursuant to EIZO Corporation's receipt of said information. Although every effort has been made to ensure that this manual provides up-to-date information, please note that EIZO product specifications are subject to change without notice.

# **CONTENTS**

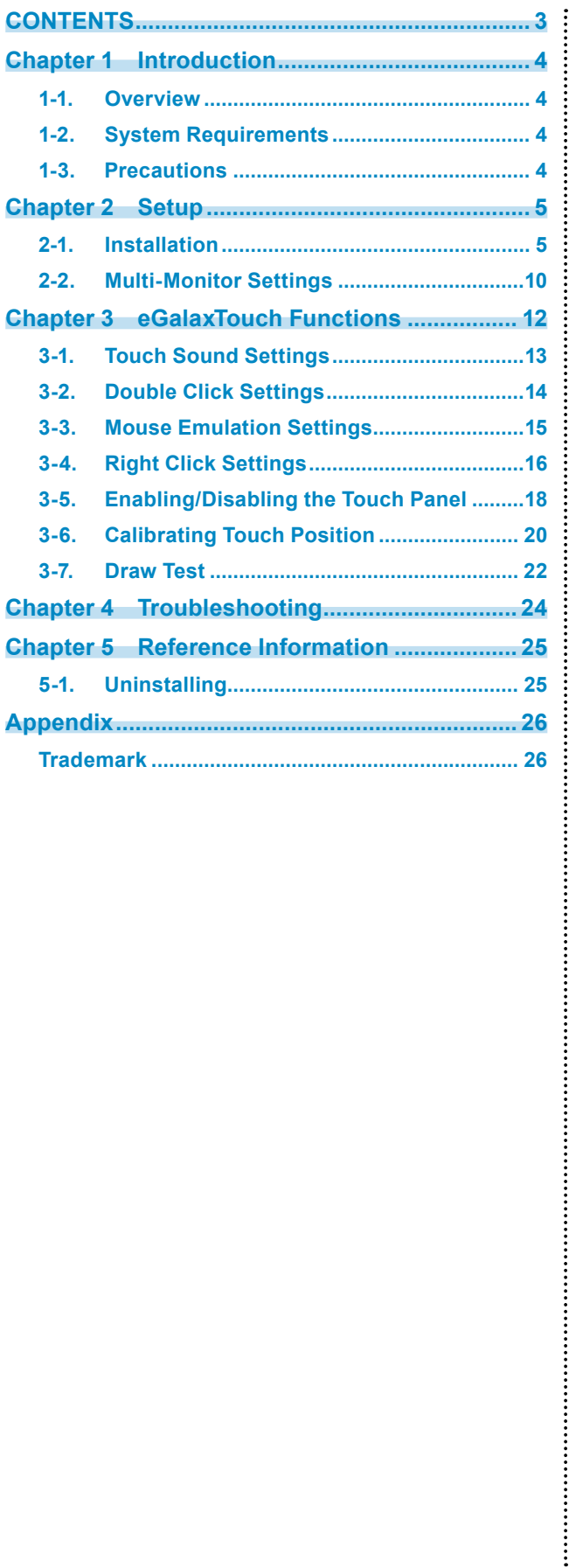

# <span id="page-3-0"></span>**Chapter 1 Introduction**

### **1-1. Overview**

eGalaxTouch is a driver required to use the following functions of EIZO touch panel monitors:

- Touch sounds
- Mouse emulation

HIDeGalaxTouch must be installed to enable touch sounds and the multi-touch function.

Compatibility between HIDeGalaxTouch, eGalaxTouch, and the standard Windows touch panel driver is as follows:

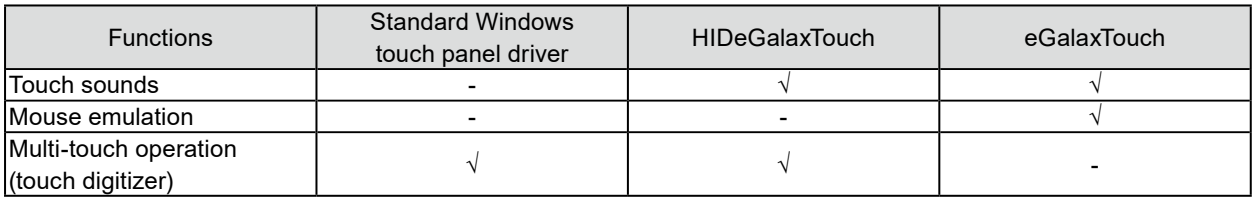

#### **Attention**

- Do not install both eGalaxTouch and HIDeGalaxTouch at the same time. Follow the steps below to switch drivers:
	- 1. Uninstall the driver that is currently installed. (See "5-1. Uninstalling" (P.25))
	- 2. Reboot the computer.
	- 3. Install the new driver.

## **1-2. System Requirements**

The following shows the conditions that need to be satisfied to use eGalaxTouch:

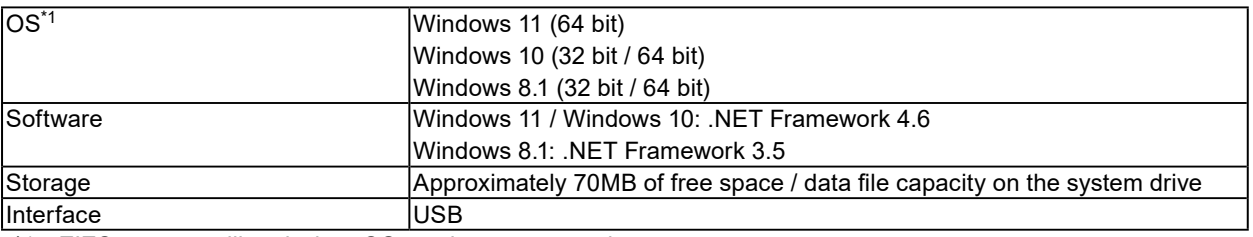

\*1 EIZO support will end when OS vendor support ends.

#### **Attention**

• The available operating system varies depending on the model you are using. For details, refer to the User's Manual of the model you are using.

**Note**

• "Limited Touch Support" may be indicated in the system properties but this does not affect the operation of the touch panel.

# **1-3. Precautions**

If this software is used under the following conditions, the software may not operate properly:

- Usage methods that are different from the instructions contained in this document.
- Usage in conditions other than those specified in System Requirements above.
- Usage in an environment where mouse emulation software or any similarly functioning software is installed

EIZO shall not be liable in any way for any issues that may arise from using this software. Be sure to back up your system before installing this software.

# <span id="page-4-0"></span>**Chapter 2 Setup**

# **2-1. Installation**

#### **Attention**

• You must have local administrative privileges for the user account. For information on user account privilege settings, contact your system administrator.

#### 1. **Open the file you downloaded from our website ([www.eizoglobal.com](https://www.eizoglobal.com)) and click "setup.exe".**

This starts the installation process.

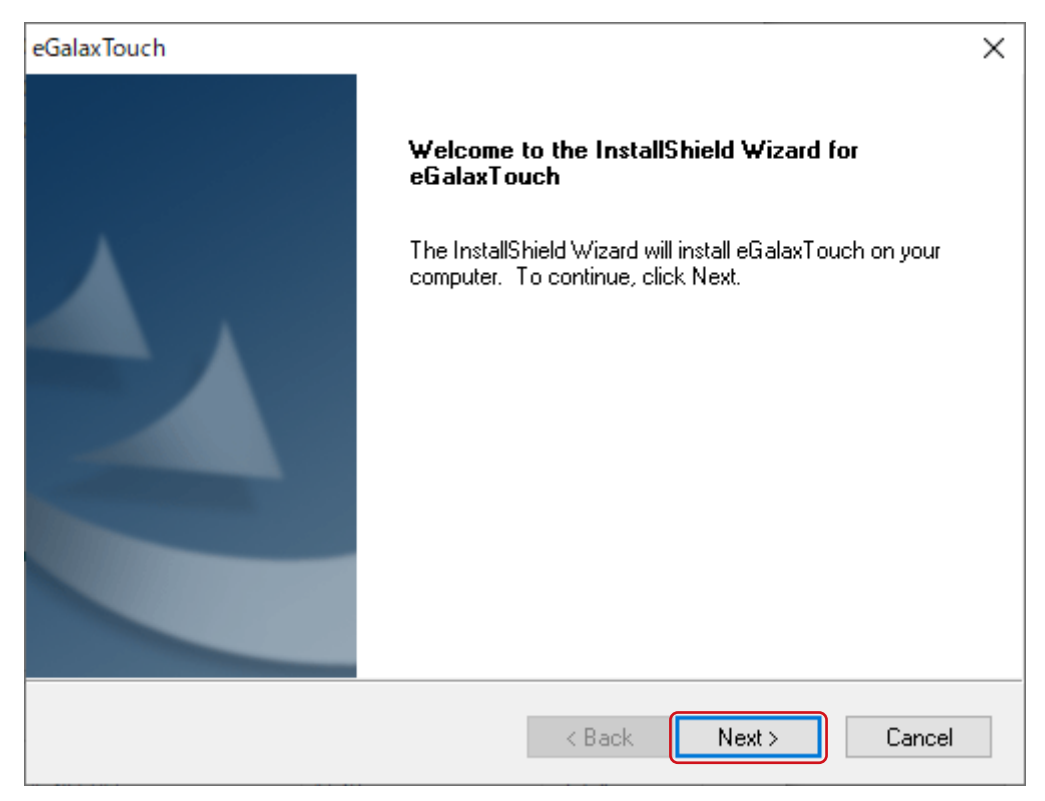

### 3. **Select "I accept the terms of the license agreement" and click "Next".**

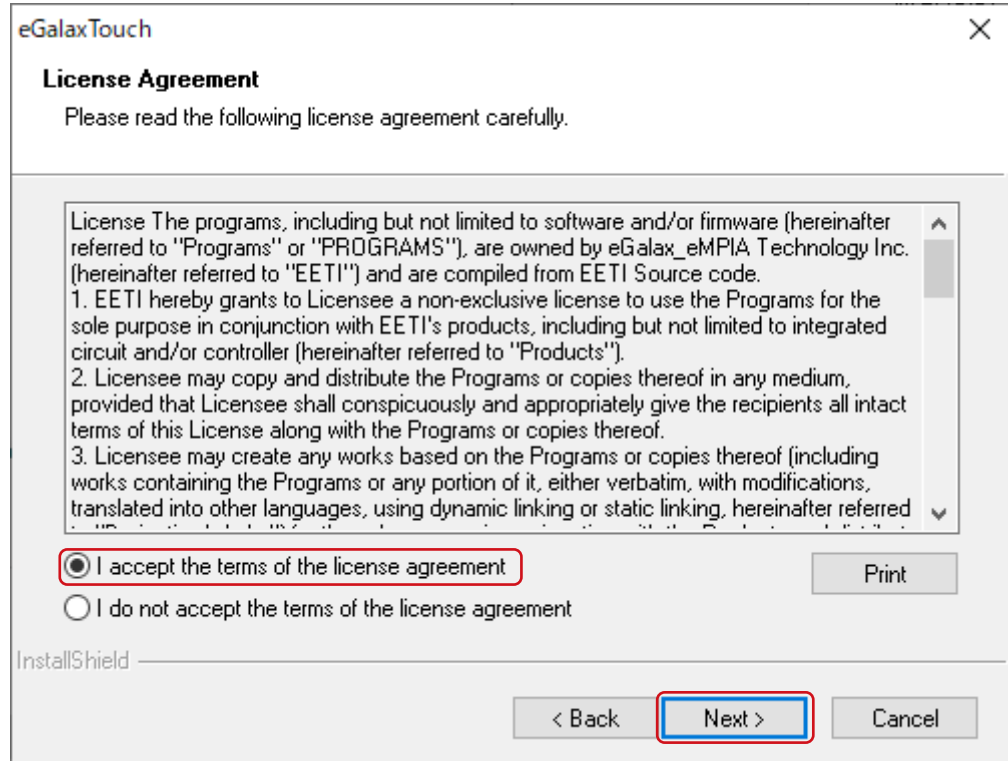

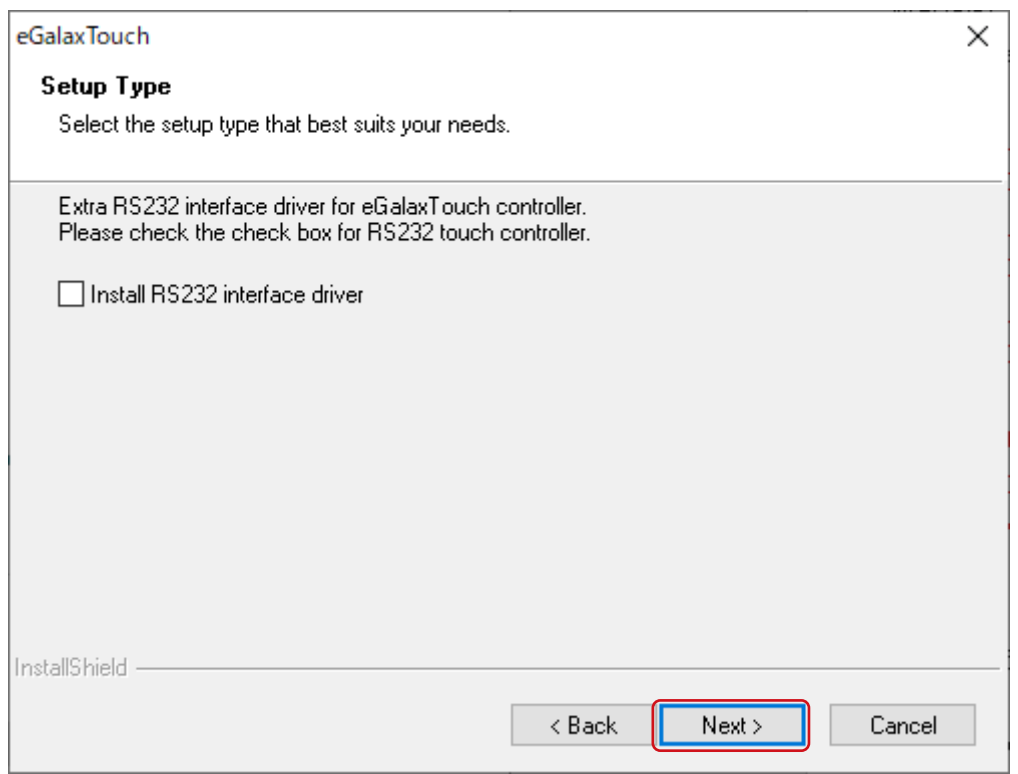

### 5. **Click "OK".**

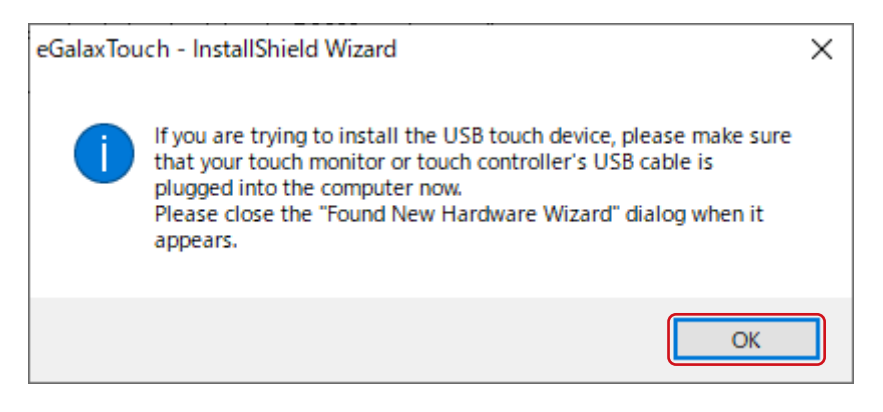

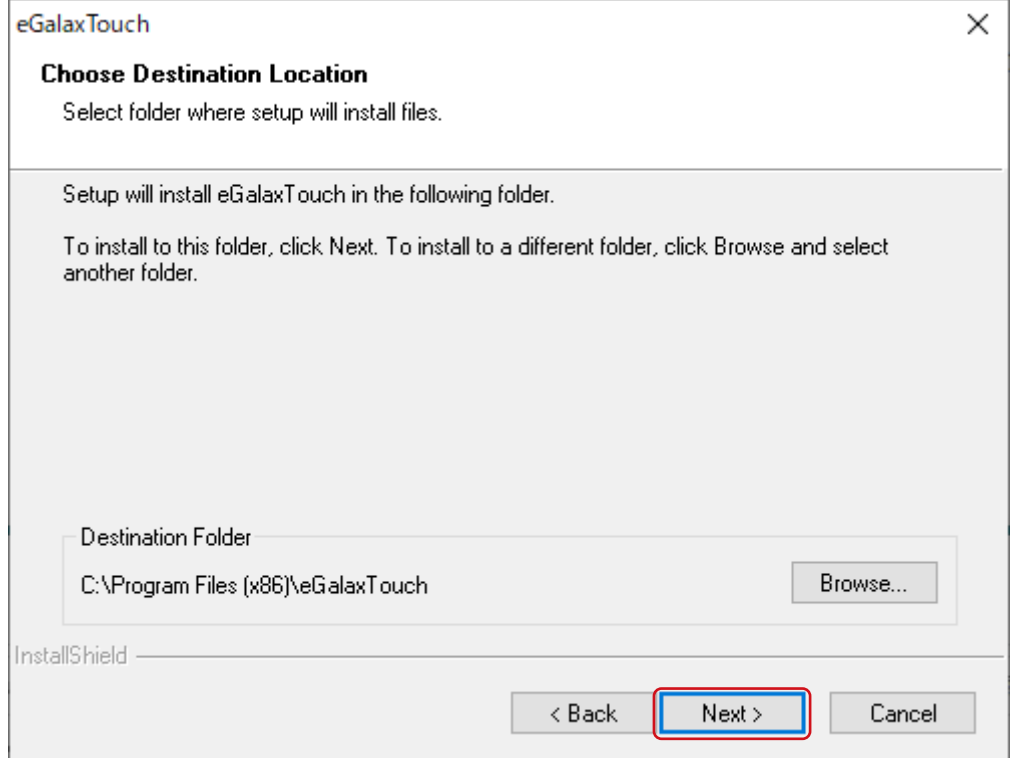

### 7. **Click "Next".**

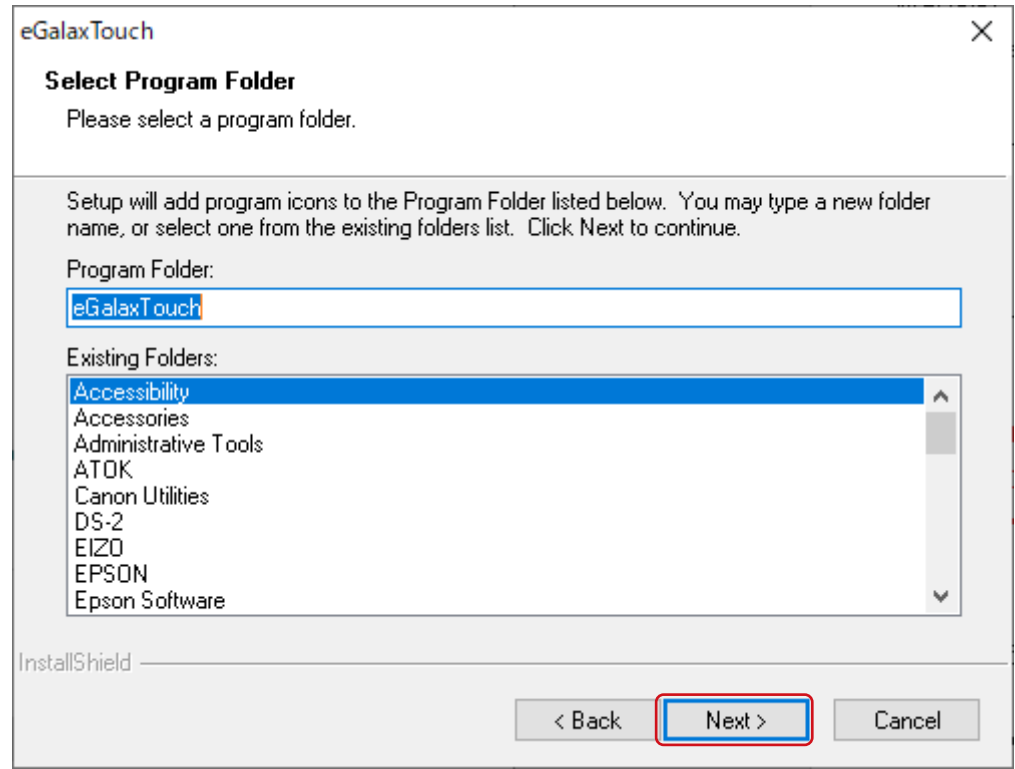

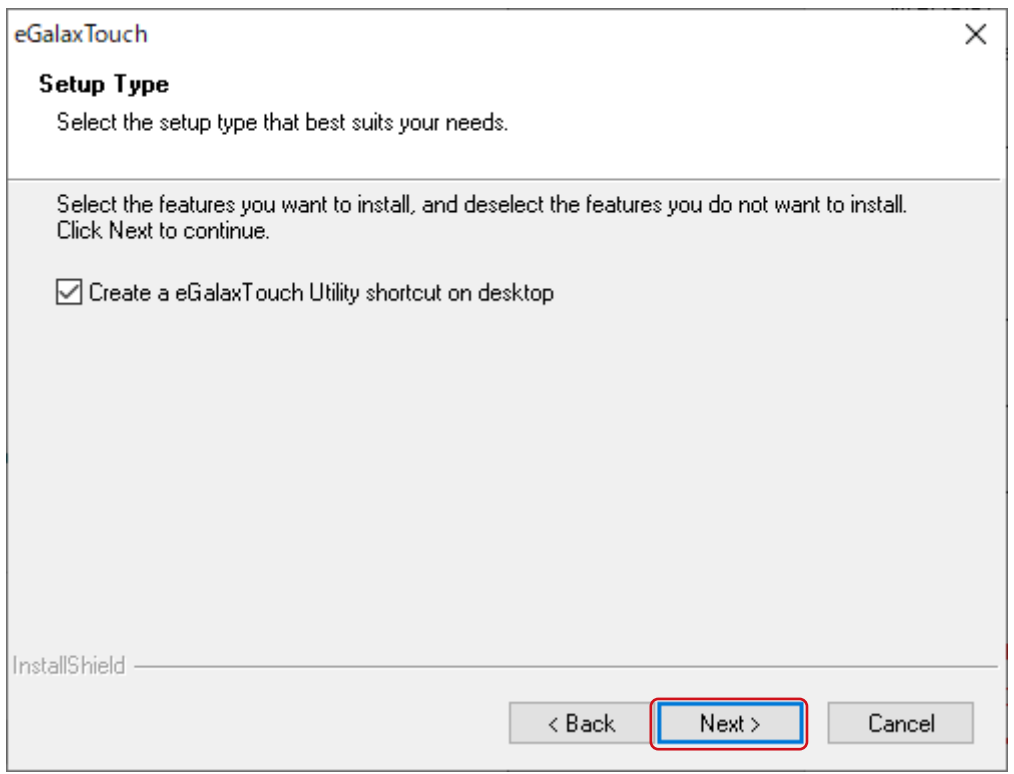

### 9. **Click "Next".**

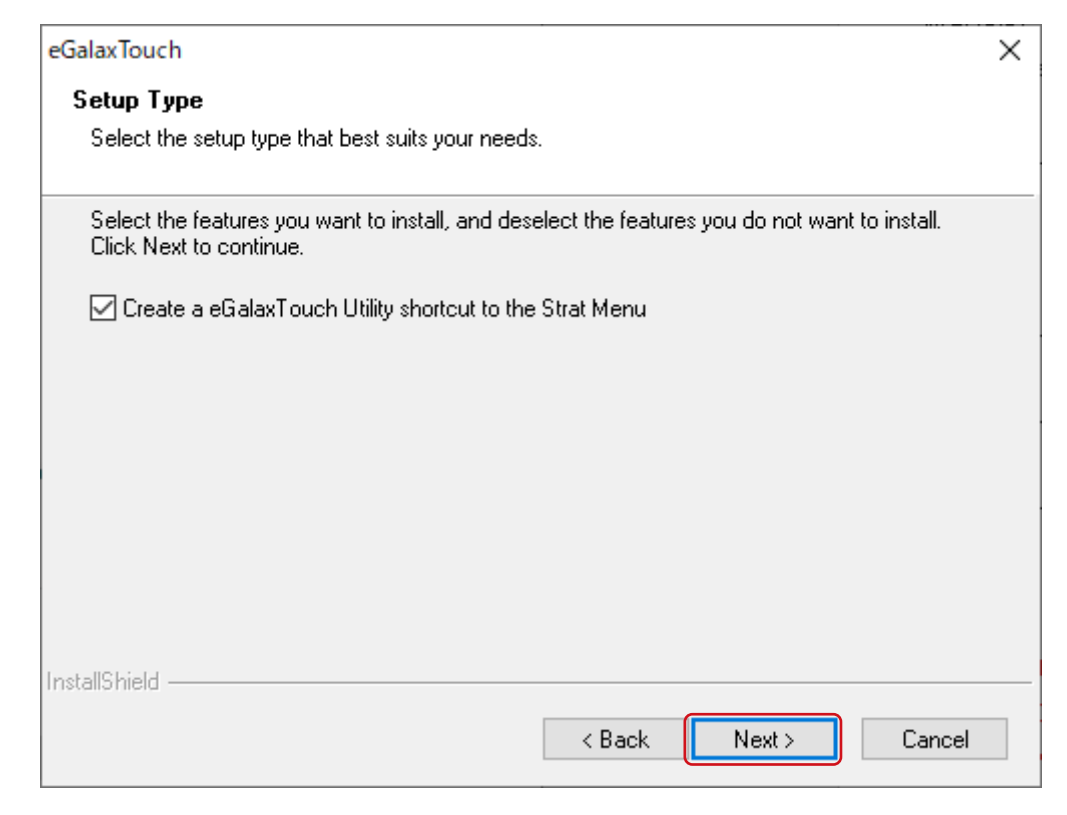

A shortcut for eGalaxTouch will be created on your desktop.

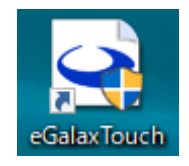

# <span id="page-9-0"></span>**2-2. Multi-Monitor Settings**

Carry out the following settings when connecting more than one monitor to a single computer.

#### **Attention**

- Do not use any of the functions that are not explained in this Manual.
- You must have local administrative privileges for the user account. For information on user account privilege settings, contact your system administrator.

#### 1. **Launch eGalaxTouch.**

#### 2. Click "Monitor Mapping" in the General" tab.

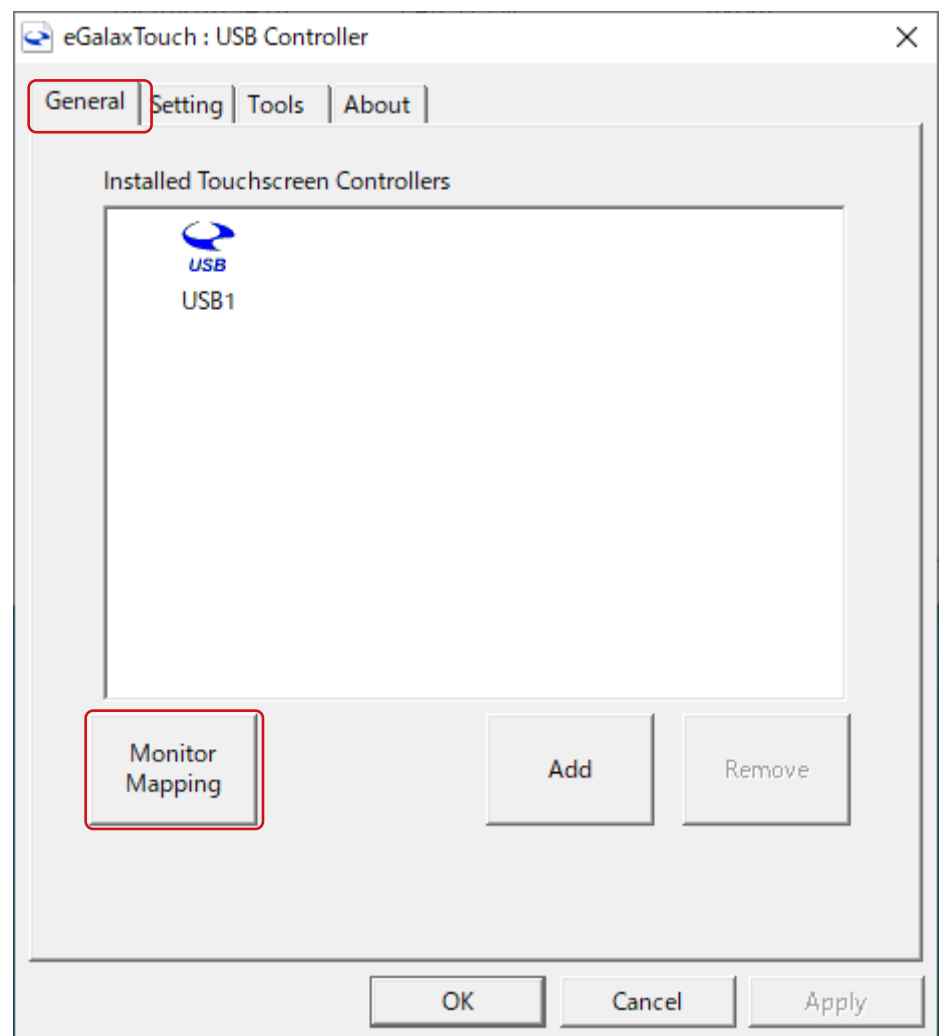

#### 3. **If the monitor displayed in the following window is a touch panel monitor, touch "Please touch here". If not, press the space bar on the keyboard.**

Repeat for each connected monitor.

#### **Note**

• Pressing "Esc" on the keyboard will cancel the settings.

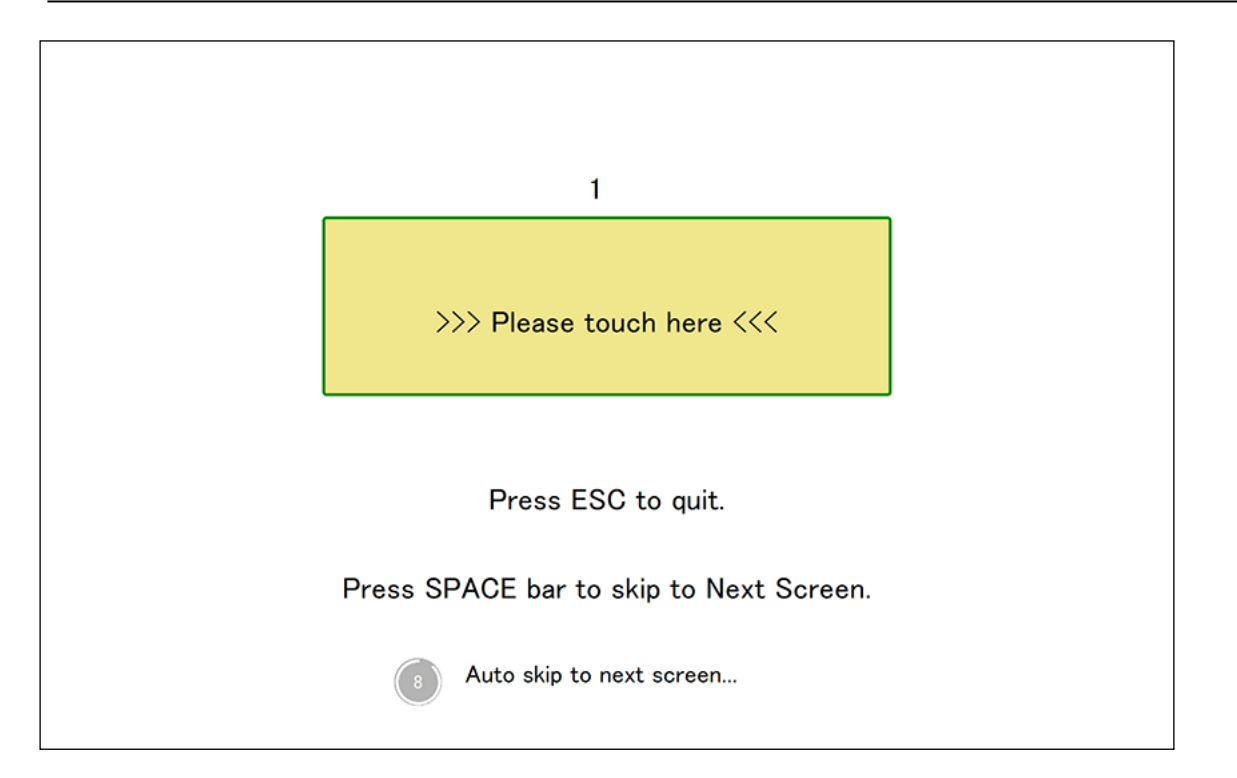

# <span id="page-11-0"></span>**Chapter 3 eGalaxTouch Functions**

eGalaxTouch allows you to set and calibrate touch panel operations.

#### **Attention**

- Do not use any of the functions that are not explained in this Manual.
- You must have local administrative privileges for the user account. For information on user account privilege settings, contact your system administrator.

When connecting multiple monitors to a single computer, you first need to select the monitor that will be configured (with the "USB X" icon on the screen). The icon background will change to blue when it is selected.

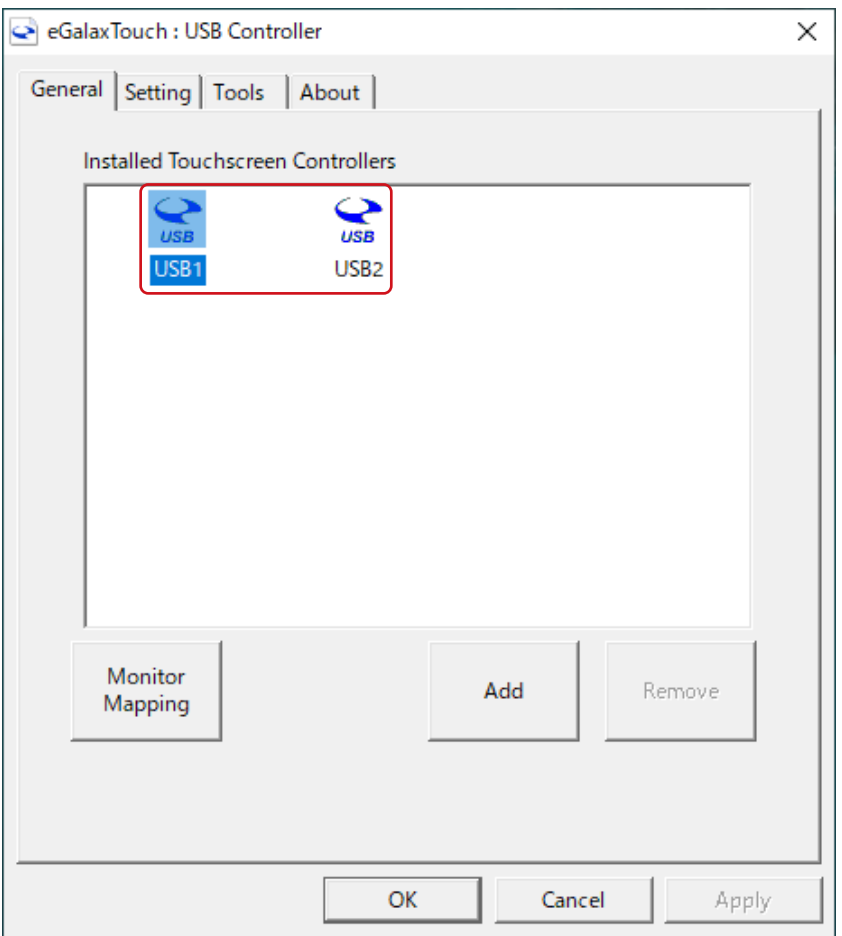

# <span id="page-12-0"></span>**3-1. Touch Sound Settings**

This sets the timing for sounds played on each touch, and the device used for them.

#### 1. Click the "Setting" tab.

#### 2. **Set the touch sounds.**

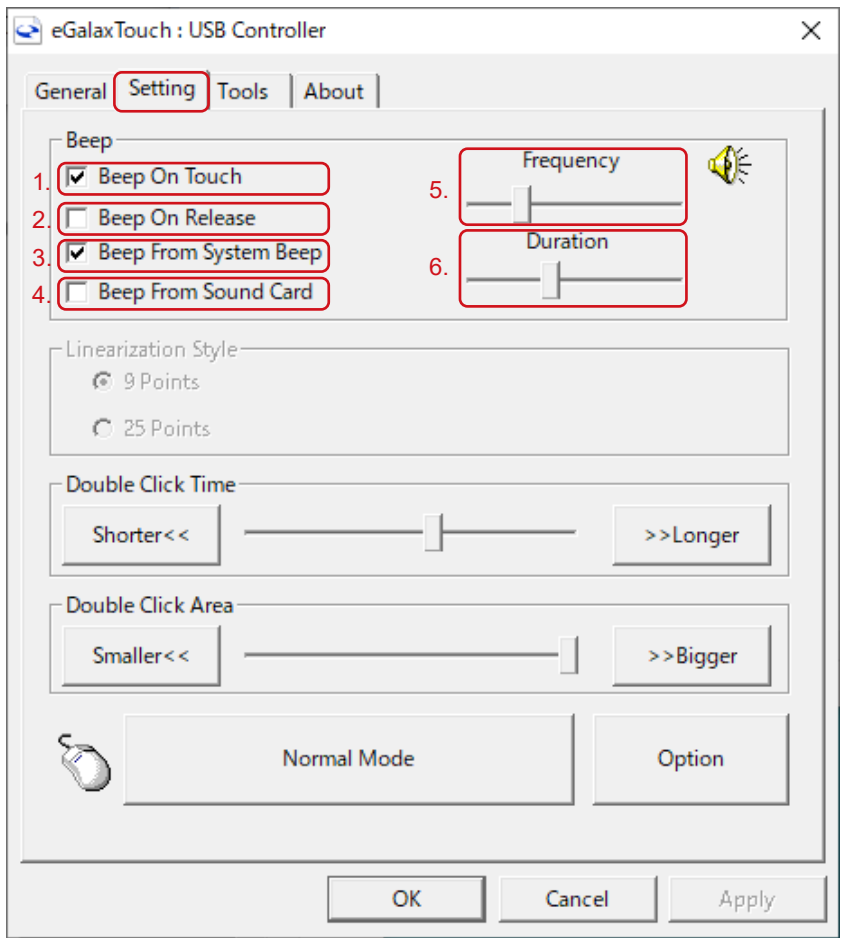

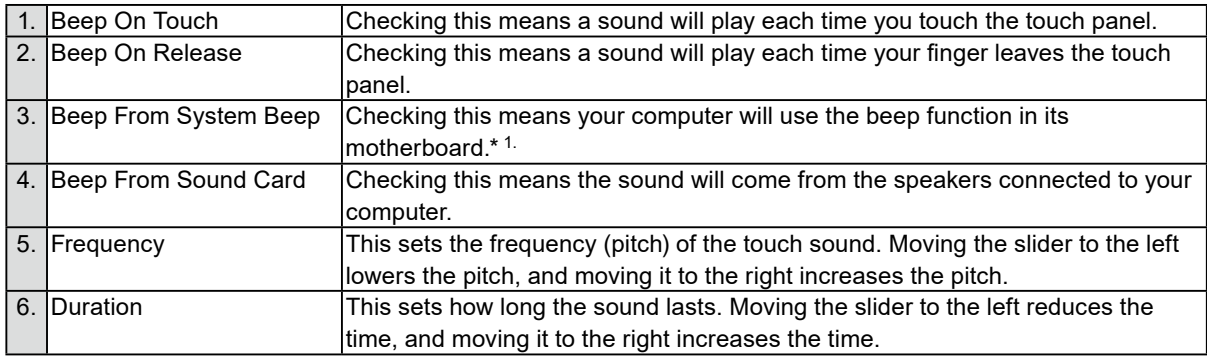

\*1 Your computer hardware configuration may prevent touch sounds from being generated.

### 3. **Click "Apply".**

# <span id="page-13-0"></span>**3-2. Double Click Settings**

This sets the tolerance for the interval between touches and touch position changes to be recognized as a double click.

#### **Attention**

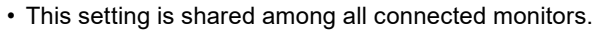

### 1. Click the "Setting" tab.

#### 2. **Adjust double click settings.**

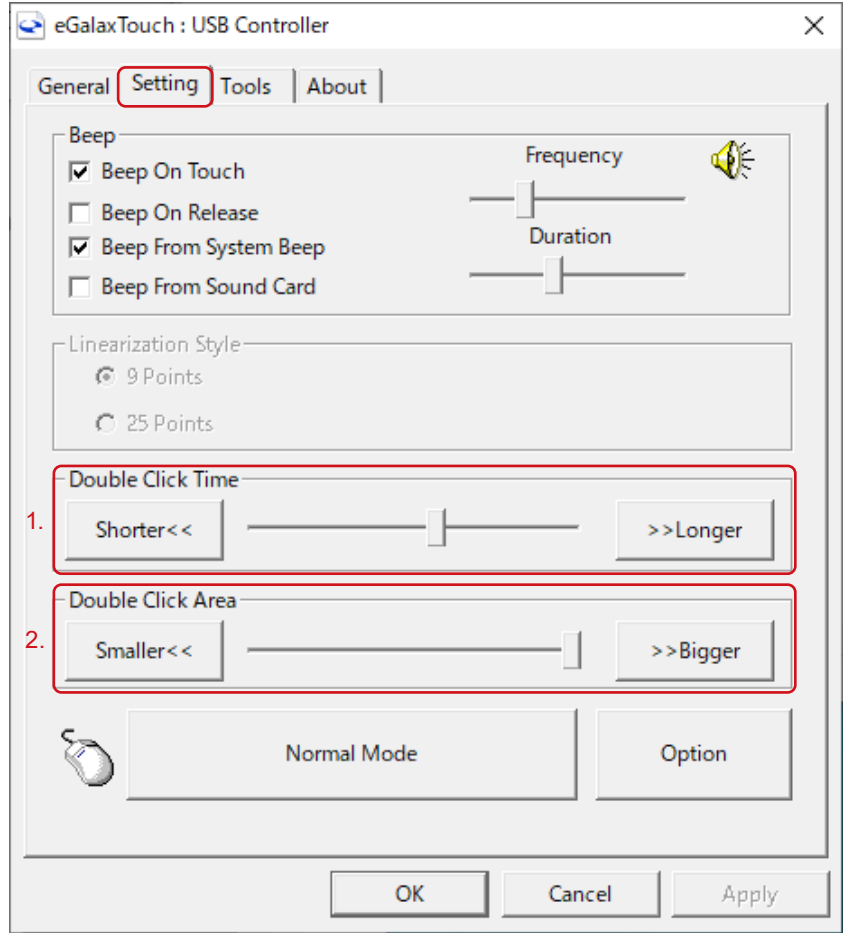

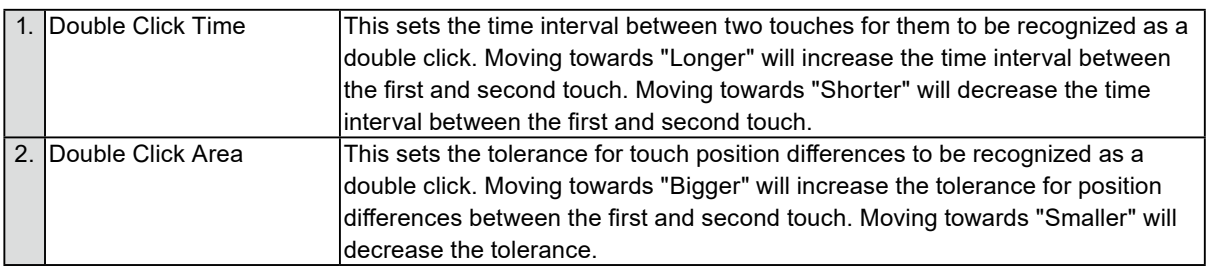

### 3. **Click "Apply".**

# <span id="page-14-0"></span>**3-3. Mouse Emulation Settings**

This sets what mouse operations that touch operations on touch panels are equivalent to.

#### 1. Click the "Setting" tab.

2. **Click the button showing "Normal Mode" (factory default) to set mouse emulation mode.**

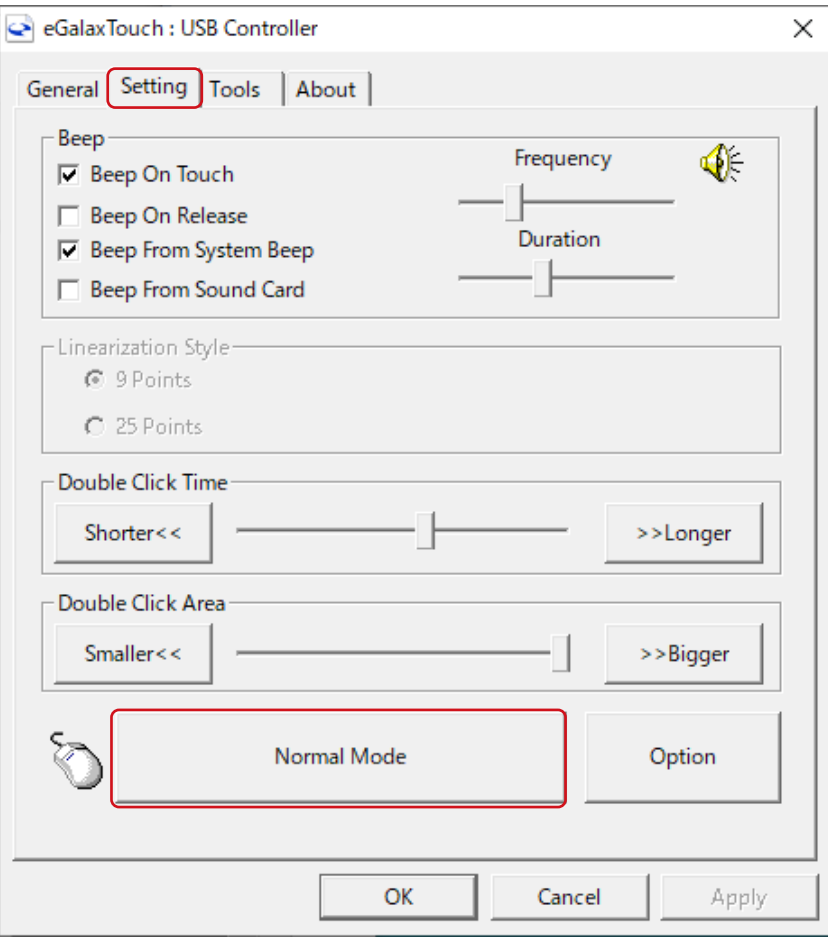

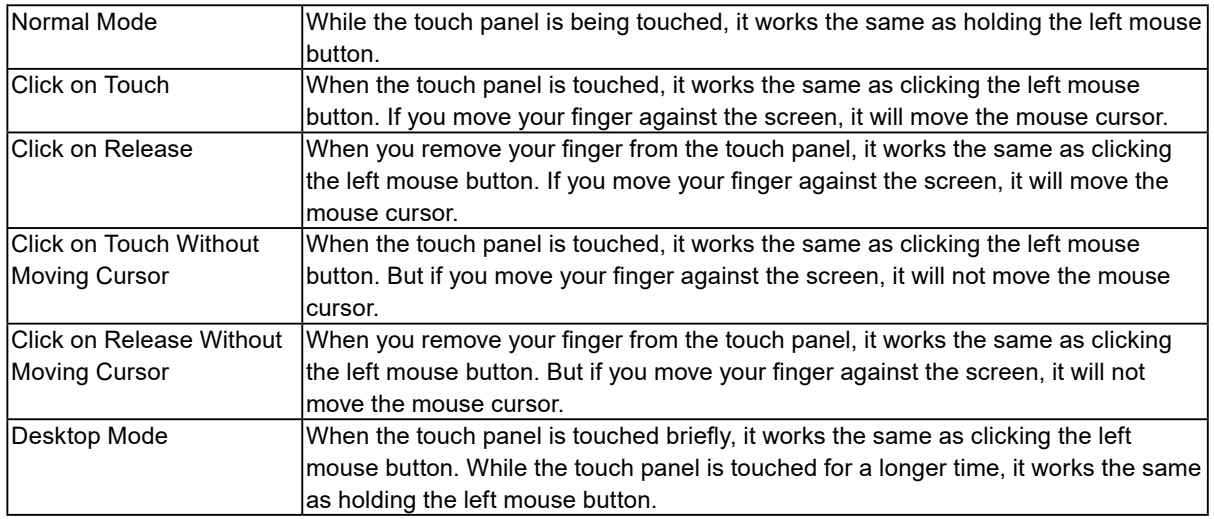

### 3. **Click "Apply".**

. . . . . . . . . . . . . .

# <span id="page-15-0"></span>**3-4. Right Click Settings**

You can set it so that touch panel operations are the same as using right clicks with a mouse.

### 1. **Click "Option" under the "Setting" tab.**

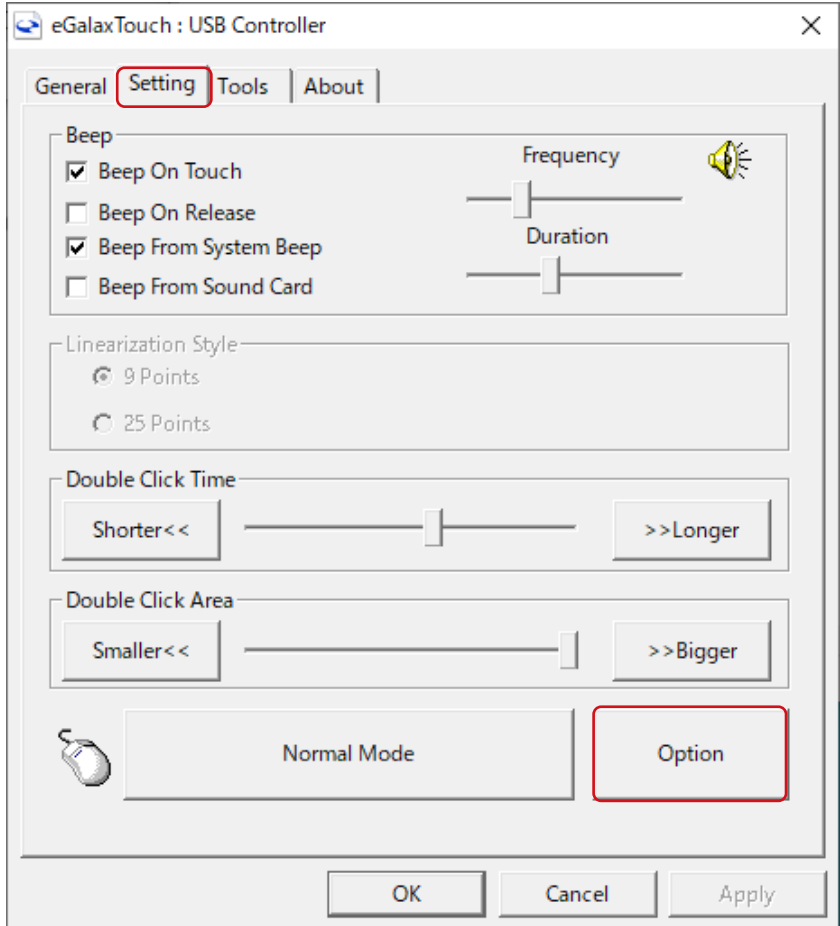

- 2. **Check the "Enable Auto Right Click" box.**
- 3. **Adjust the "Auto Right Click Time" slider to set how many seconds of continuous touch is equivalent to a right click.**

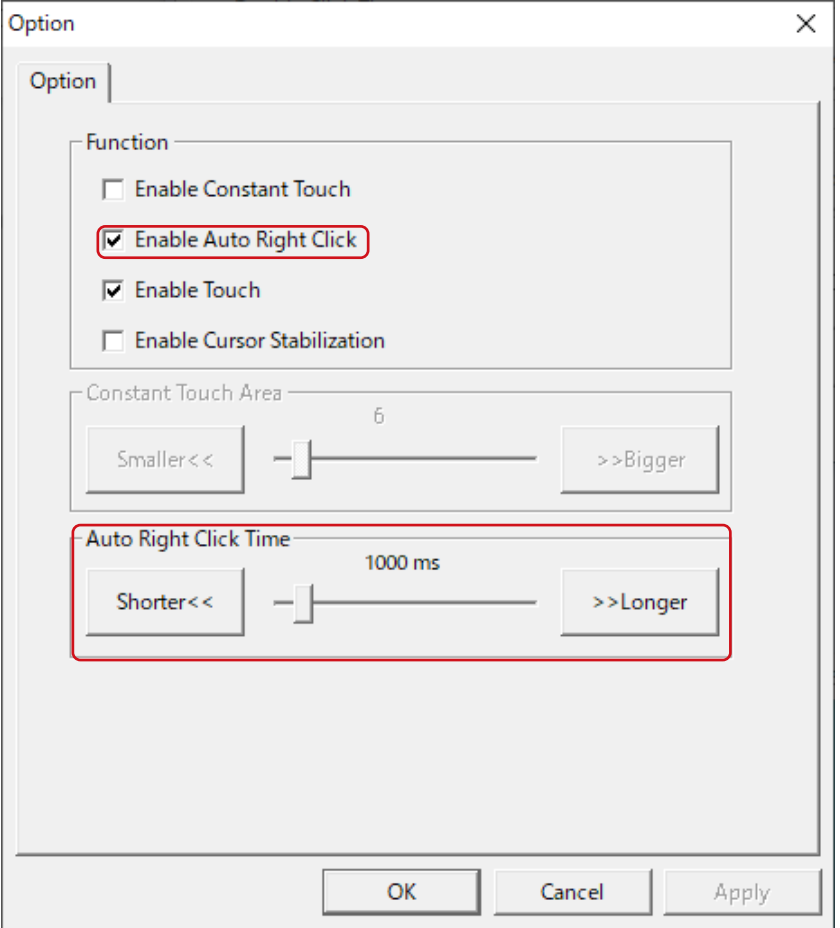

4. **Click "Apply".**

# <span id="page-17-0"></span>**3-5. Enabling/Disabling the Touch Panel**

This sets whether the touch panel is enabled or disabled.

### 1. **Click "Option" under the "Setting" tab.**

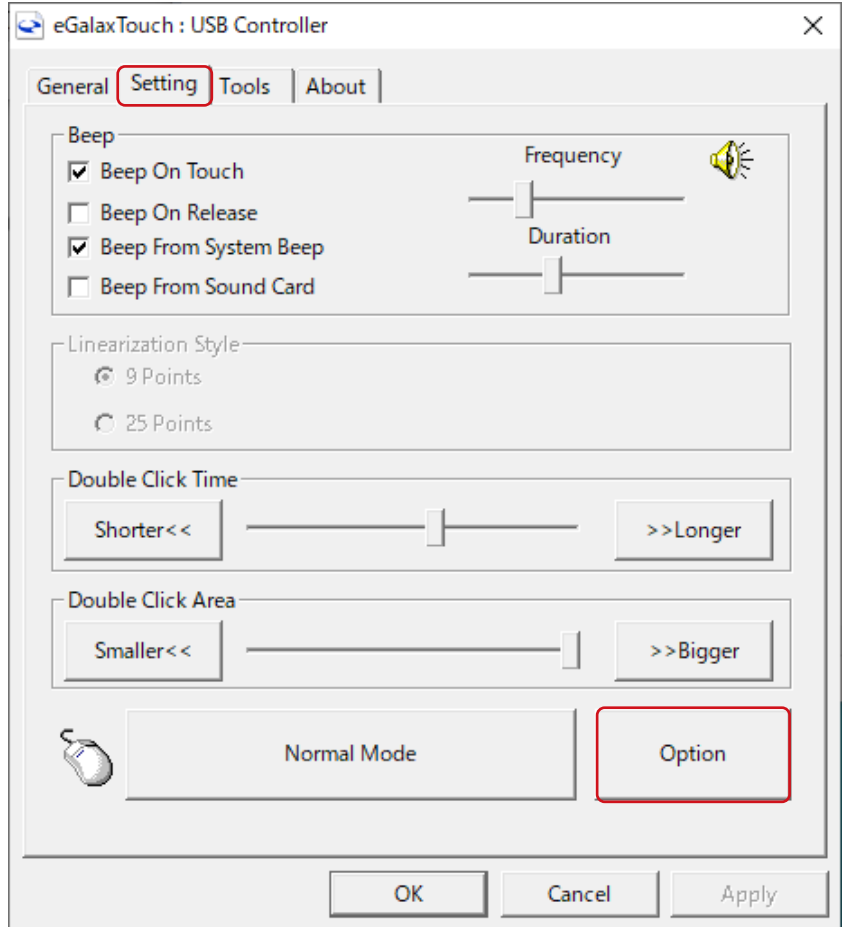

. . . . . . . . . .

2. **Checking "Enable Touch" enables the touch panel. Removing the check disables it.**

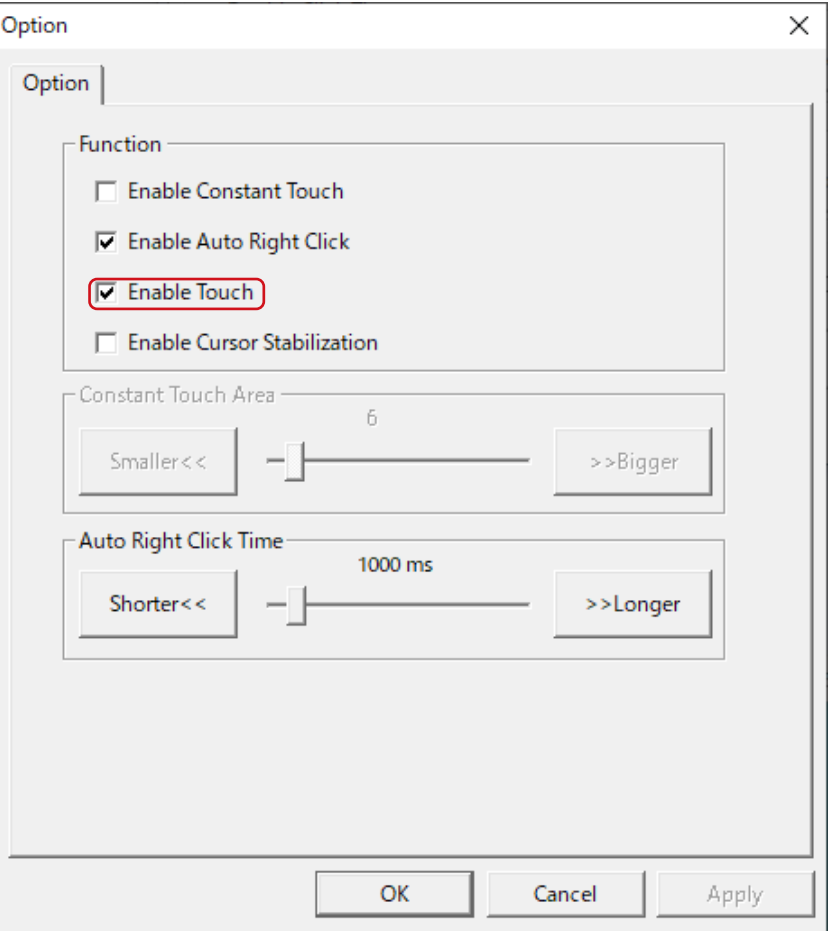

3. **Click "Apply".**

# <span id="page-19-0"></span>**3-6. Calibrating Touch Position**

This is used to calibrate the position of the cursor to make it match where you actually touch the screen.

#### 1. **Click the "Tools" tab.**

#### 2. **Click "4 Points Calibration".**

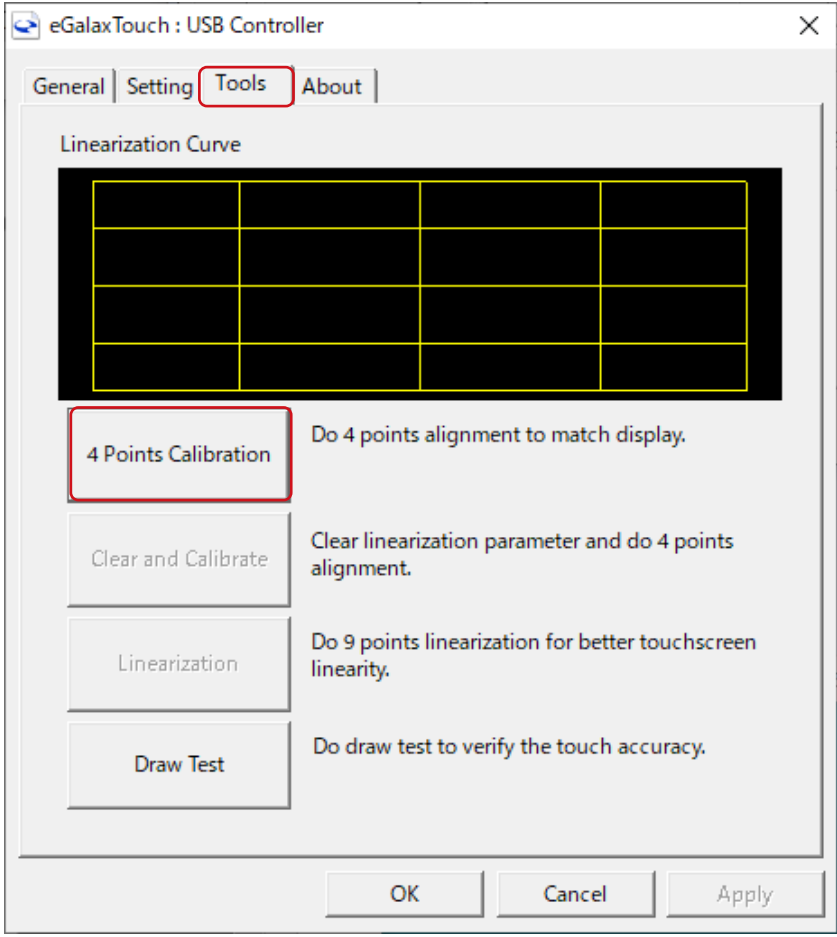

### 3. **Touch the center of the marker displayed in the window.**

Touching the marker causes the next marker to appear. Touch the center of the new marker. When all the markers are touched, calibration is completed.

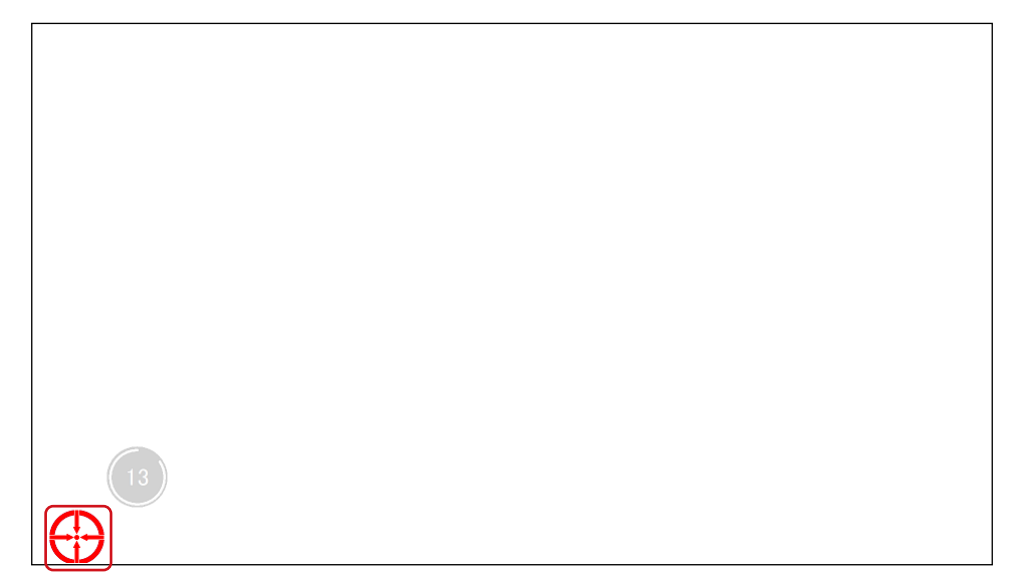

### 4. **Click "OK".**

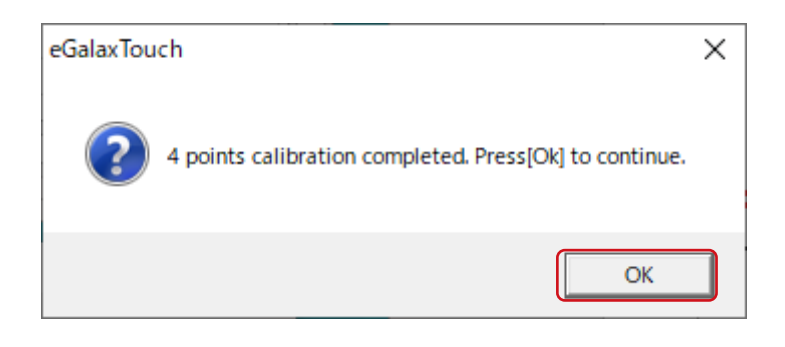

# <span id="page-21-0"></span>**3-7. Draw Test**

This checks the draw function of the touch panel.

### 1. **Click the "Tools" tab.**

### 2. **Click "Draw Test".**

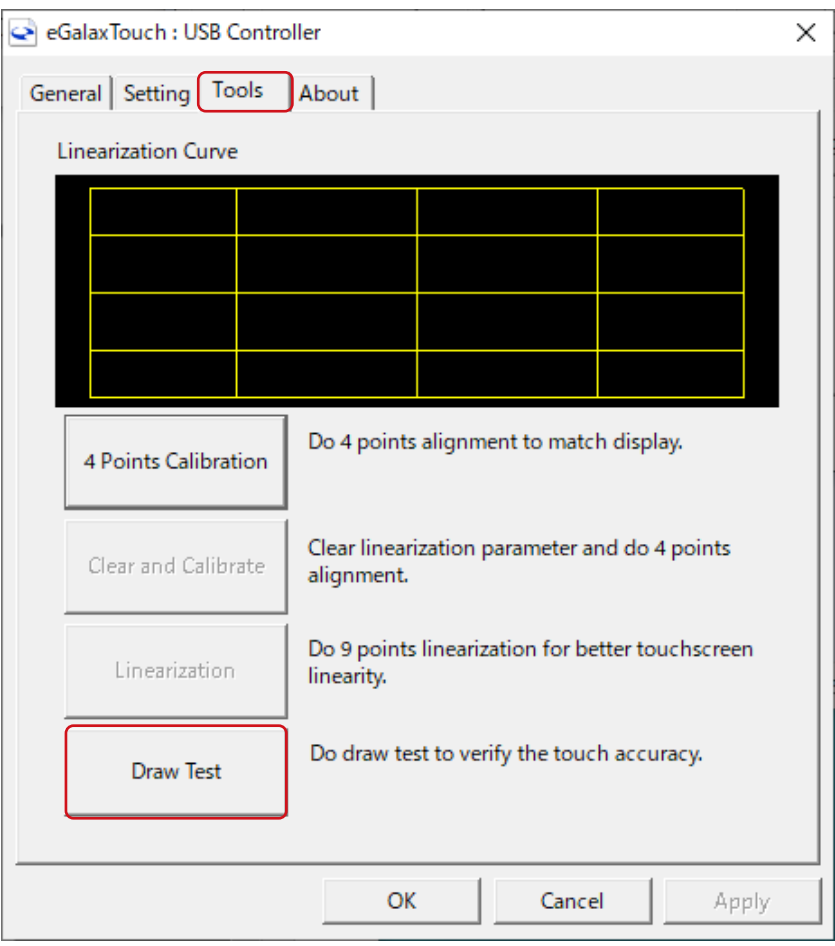

. . . . . . . . . . . . . . . .

### 3. **Do the Draw Test.**

Touch "Clear" to delete what you drew.

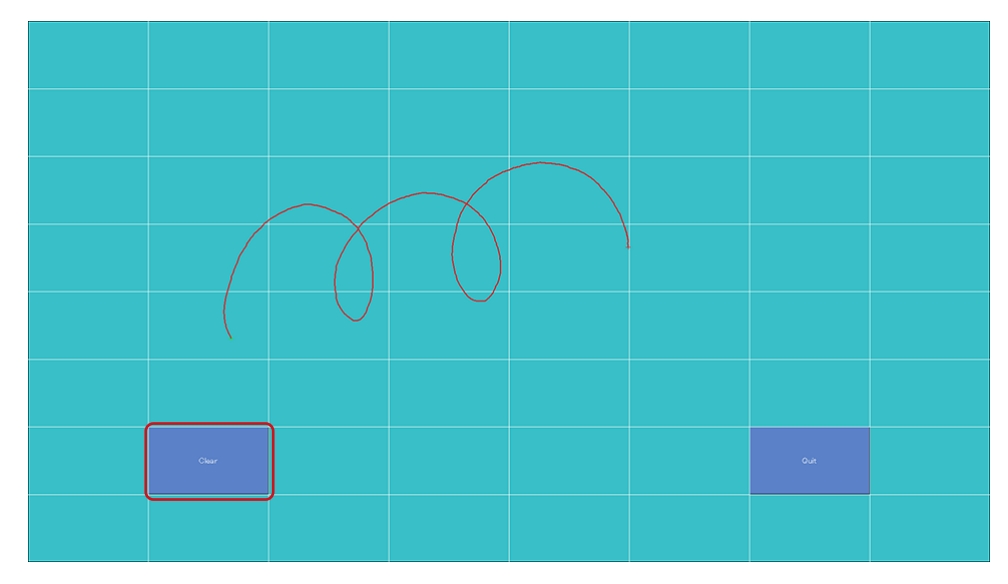

4. **Touch "Quit".**

# <span id="page-23-0"></span>**Chapter 4 Troubleshooting**

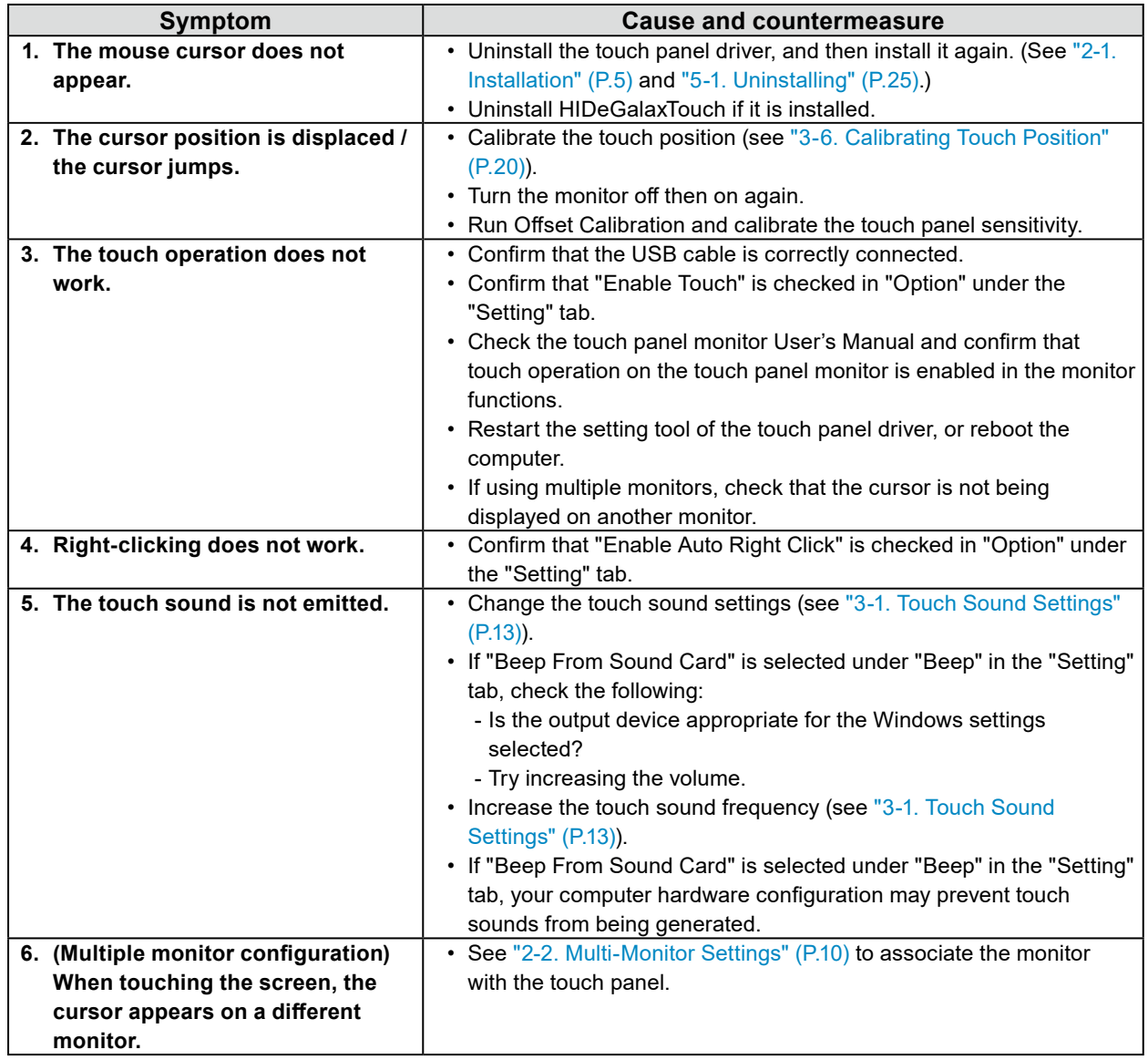

# <span id="page-24-0"></span>**Chapter 5 Reference Information**

# **5-1. Uninstalling**

#### **Attention**

• You must have local administrative privileges for the user account. For information on user account privilege settings, contact your system administrator.

- 1. **Click the "Start" button, then "Settings", then "Apps".**
- 2. **Select "eGalaxTouch" from the list and click "Uninstall".**
- 3. **Click "OK".**

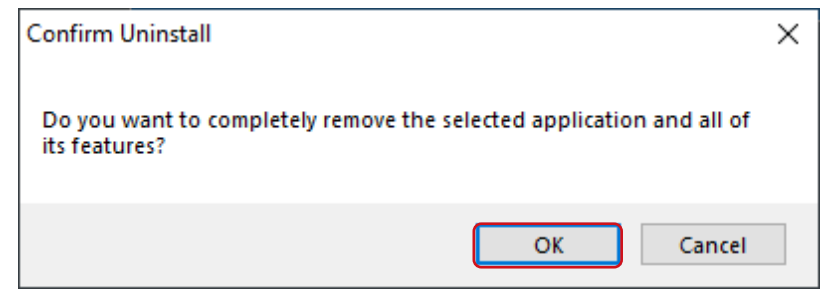

4. Select "Yes, I want to restart my computer now." and click "Finish". Your **computer will reboot automatically.**

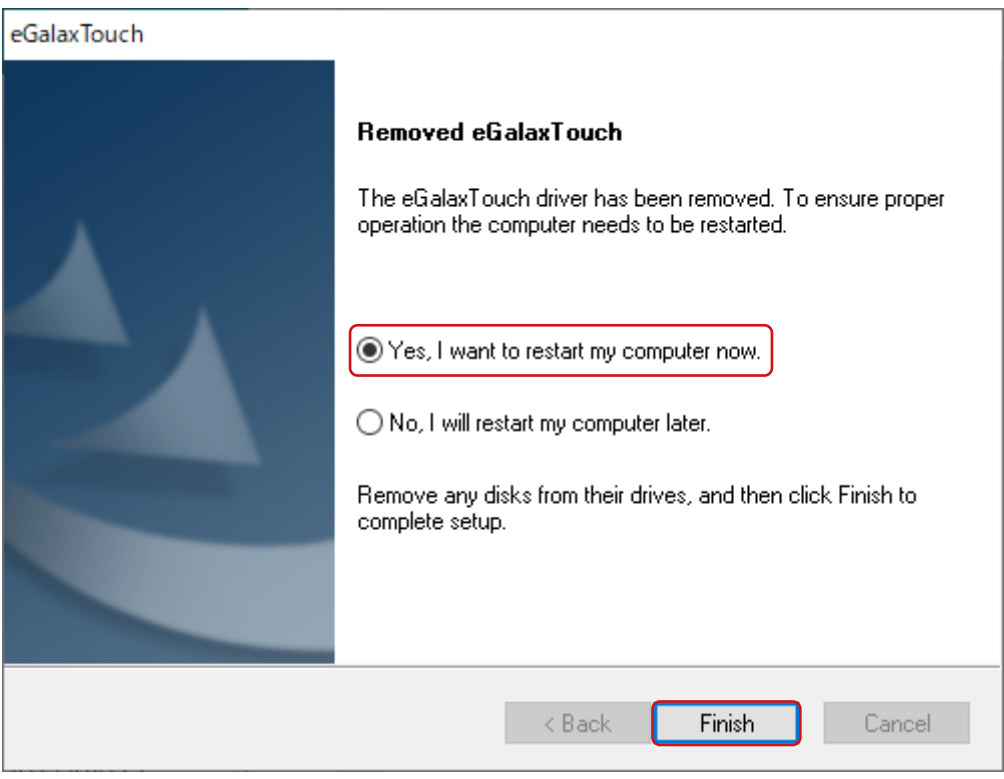

# <span id="page-25-0"></span>**Appendix**

### **Trademark**

Microsoft, Windows, Internet Explorer, Microsoft Edge and .NET Framework are registered trademarks of Microsoft Corporation in the United States and other countries.

EIZO, the EIZO Logo, ColorEdge, CuratOR, DuraVision, FlexScan, FORIS, RadiCS, RadiForce, RadiNET, Raptor and ScreenManager are registered trademarks of EIZO Corporation in Japan and other countries.

ColorEdge Tablet Controller, ColorNavigator, EcoView NET, EIZO EasyPIX, EIZO Monitor Configurator, EIZO ScreenSlicer, G-Ignition, i•Sound, Quick Color Match, RadiLight, Re/Vue, SafeGuard, Screen Administrator, Screen InStyle and UniColor Pro are trademarks of EIZO Corporation.

All other company names, product names, and logos are trademarks or registered trademarks of their respective owners.

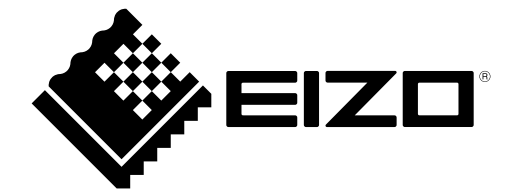

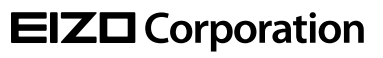

Copyright © 2021 - 2022 EIZO Corporation. All rights reserved. [www.eizoglobal.com](https://www.eizoglobal.com)

03V28851B1 UM-EGALAX

2nd Edition - October, 2022